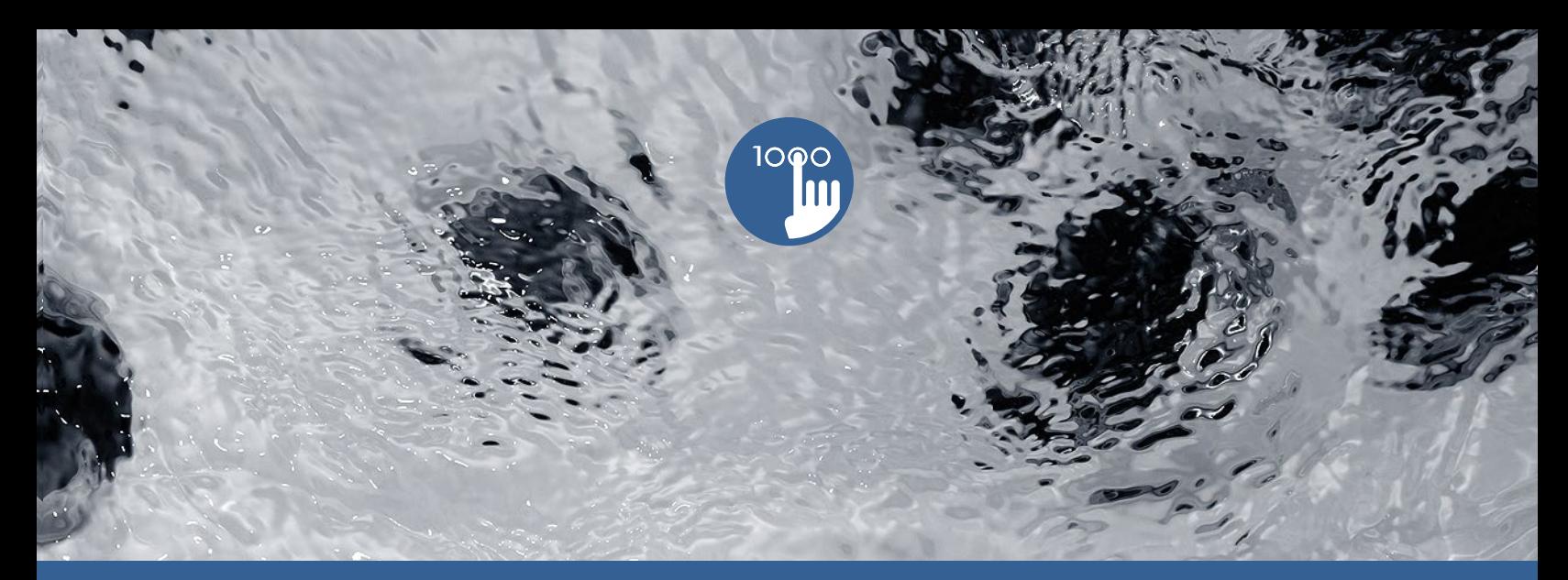

# **TechBook**

# in.k1000

Teclado con pantalla a color táctil capacitiva

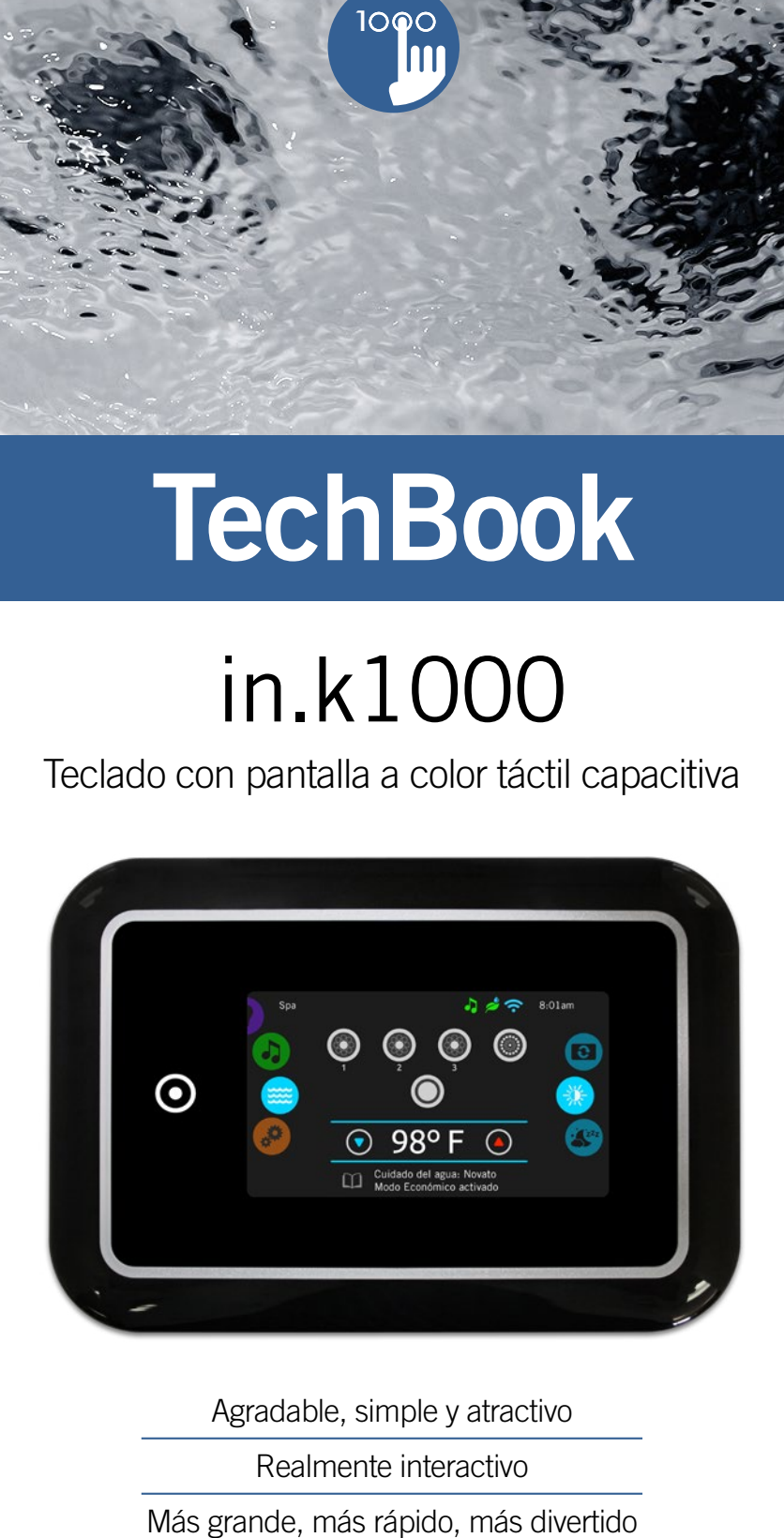

Agradable, simple y atractivo Realmente interactivo

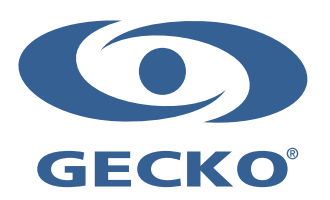

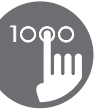

# Índice

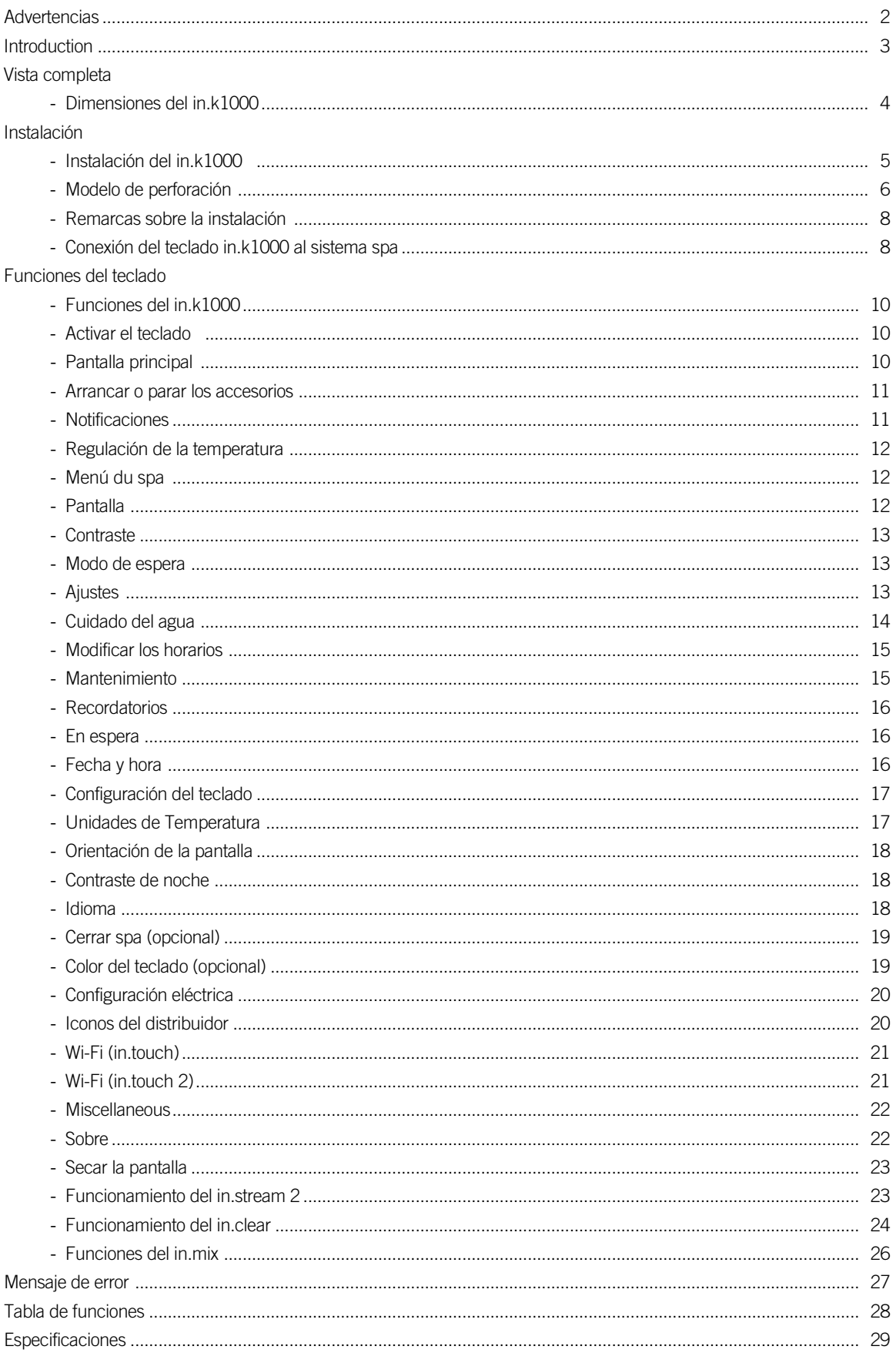

# **Advertencias**

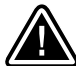

1

## ADVERTENCIAS:

Antes de instalar o de conectar el teclado, por favor lea las siguientes instrucciones:

EL NO RESPECTAR ESTAS INSTRUCCIONES PODRÍA REDUCIR LA VIDA ÚTIL DEL PRODUCTO Y PROVOCAR FALLAS COMO TAMBIÉN CONDICIONES PERJUDICIALES\*. EL BUEN SENTIDO DEBE SIEMPRE PREVALECER CUANDO USTED EVALÚE LA INSTALACIÓN O LA UTILIZACIÓN DE UN CONTROL ELECTRÓNICO DURANTE LA APLICACIÓN FINAL

- \*RESPECTAR LAS CONDICIONES AMBIENTALES ENUMERADAS AL FINAL DEL PRESENTE MANUAL.
- \*ESTA UNIDAD DEBE SER INSTALADA POR UN PROFESIONAL CALIFICADO.
- \*SOLO EL PERSONAL CALIFICADO DEBE HACER EL MANTENIMIENTO DE ESTA UNIDAD. NO HAY PIEZAS REEMPLAZABLES POR EL USUARIO AL INTERIOR.
- \*ESTA UNIDAD DEBE SER INSTALADA EN UNA SUPERFICIE LIMPIA Y PLANA.
- \*EL SELLO DE IMPERMEABILIZACIÓN ATRÁS DE LA UNIDAD PREVIENE LA FILTRACIÓN DE AGUA DETRÁS DE LA SUPERFICIE DE MONTAJE. SI EL SELLO DE IMPERMEABILIZACIÓN ESTA DAÑADO, EL USUARIO DEBE SELLAR LA PARTE TRASERA DEL APARATO CON SILICONA PARA EVITAR LA FILTRACIÓN DETRÁS DE LA SUPERFICIE DE MONTAJE.
- \*ESTA UNIDAD DEBE ESTAR INSTALADA SOBRE EL BORDE EXTERIOR DEL SPA. CONSULTE LA SECCIÓN SOBRE LA INSTALACIÓN PARA OBTENER MÁS DETALLES.
- \*LA PARTE TRASERA DE ESTA UNIDAD NO DEBE SER COLOCADA UN UNA CAJA CERRADA PARA EVITAR QUE EL AGUA SE ACUMULE ALLÍ. CONSULTE LA SECCIÓN SOBRE LA INSTALACIÓN PARA OBTENER MÁS DETALLES.

\*CONDICIONES PERJUDICIALES:

UNA CONDICIÓN QUE ES SUSCEPTIBLE DE SER DAÑINA Y PERJUDICIAL PARA EL USUARIO Y SUS ALREDEDORES, COMPRENDE Y NO SE LIMITA SOLO A: INCENDIO, INUNDACIÓN O OTROS DAÑOS CAUSADOS POR EL AGUA, RUPTURAS DIELÉCTRICAS (PRESENCIA DE ALTA TENSIÓN), ETC.

# MANTENIMIENTO

EN CASO DE PROBLEMA, NO INTENTE REPARAR EL APARATO USTED MISMO. REGRÉSELO A SU COMERCIANTE O A UN CENTRO DE SERVICIO PARA EFECTUAR EL MANTENIMIENTO.

# PIEZAS DE REMPLAZO

ASEGÚRESE DE EMPLEAR SOLO LAS PIEZAS RECOMENDADAS. LA UTILIZACIÓN DE OTRAS PIEZAS PODRÍAN DAÑAR EL INTERIOR DE LA UNIDAD O IMPEDIR QUE ESTA SEA INSTALADA CON SEGURIDAD, LAS PIEZAS PODRÍAN AFLOJARSE Y ESTO PUEDE SER PELIGROSO O CONLLEVAR A UNA FALLA DEL PRODUCTO.

# ELIMINACIÓN DEL PRODUCTO

LA UNIDAD (O EL PRODUCTO) DEBE SER ELIMINADA SEPARADAMENTE, CONFORME A LA LEGISLACIÓN LOCAL SOBRE LA ELIMINACIÓN DE BASURAS EN VIGOR.

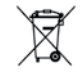

Sistemas de spa compatibles: in.xm2, in.xe, in.yt, in.yj y in.ye con la revisión de software compatible.

Aeware®, Gecko®, y sus respectivos logos son marcas registradas de Gecko Alliance Group. in.k1000™, in.xm2™, in.xe™, in.yt™, in.ye™, in.yj™, in.tune™, in.stream™, in.stream 2™, in.mix™, in.clear™, in.touch™ y in.therm™, y sus logos respectivos son marcas comerciales del Grupo Gecko Alliance.

Los otros nombres de productos o de compañías que pueden ser citadas en la presente publicación son nombres comerciales, marcas de comercio o marcas registradas por sus propietarios

# Introduction

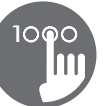

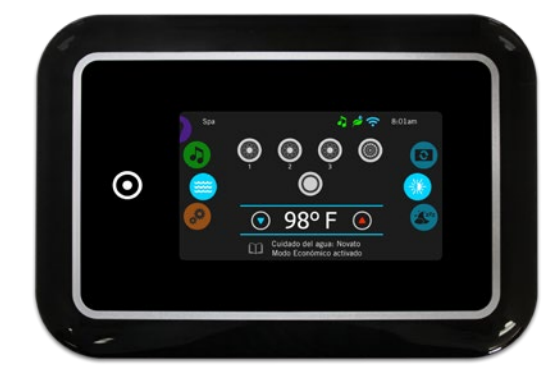

# in.k1000 Teclado con pantalla a color táctil capacitiva

#### Agradable, simple y atractivo

Libre de botones, teclas o membranas, nuestro nuevo teclado táctil in.k1000 es agradable a utilizar, fácil a aprender, de alto rendimiento y dispone de una interfaz simple, intuitiva y atractiva.

#### Realmente interactivo

Los iconos interactivos, los menús de selección desplegados en forma de carrusel y los mensajes en pantalla solo son algunas de las ventajas de una interfaz de usuario única.

#### Más grande, más rápido, más divertido

Impulsado por un procesador de 400MHz, in.k1000 propone una pantalla táctil capacitiva à color 256k LCD 4.3 pulgadas en un empaque delgado y magnifico que almacena su electrónica de punta.

# Vista completa

1ဝ**ှ**ဝါ<br>**III** 

## Dimensiones del in.k1000

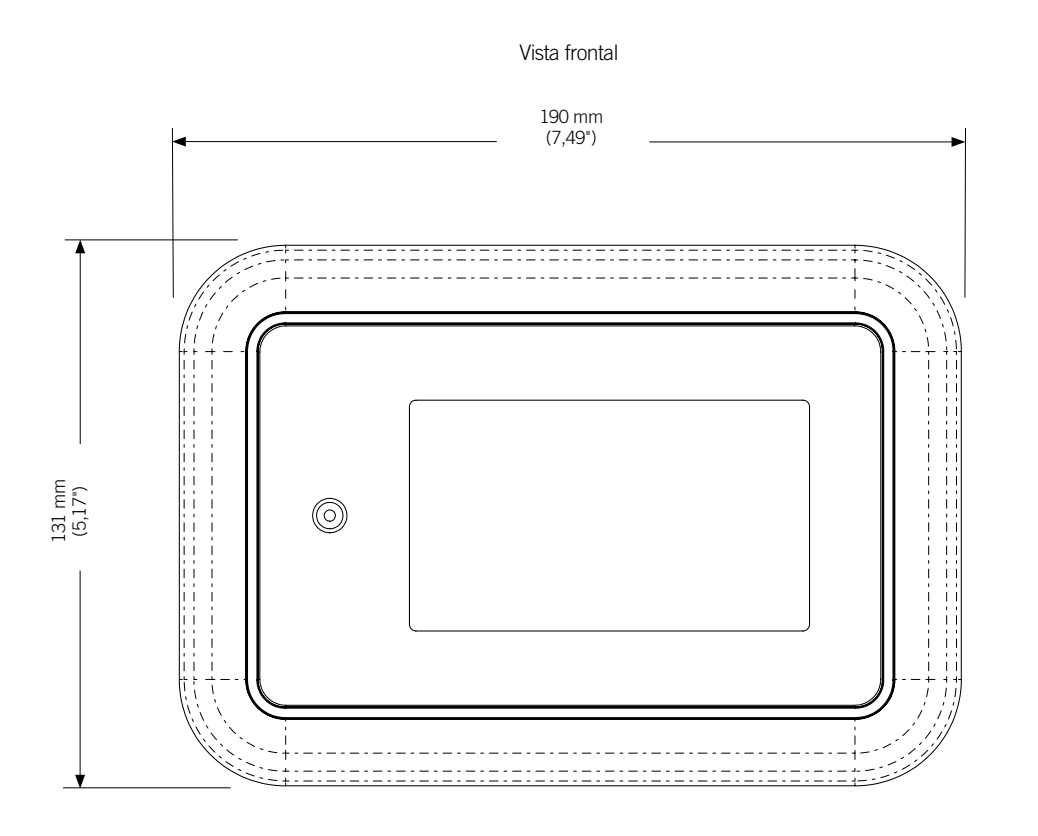

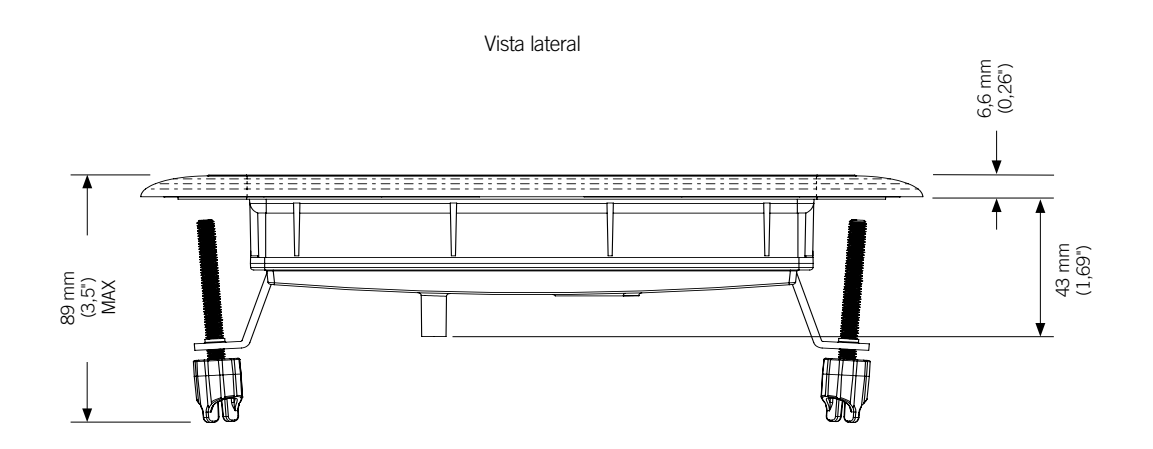

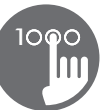

## Instalación del in.k1000

Al momento de instalar el teclado, asegurese que tenga un ángulo de al menos 4 grados.

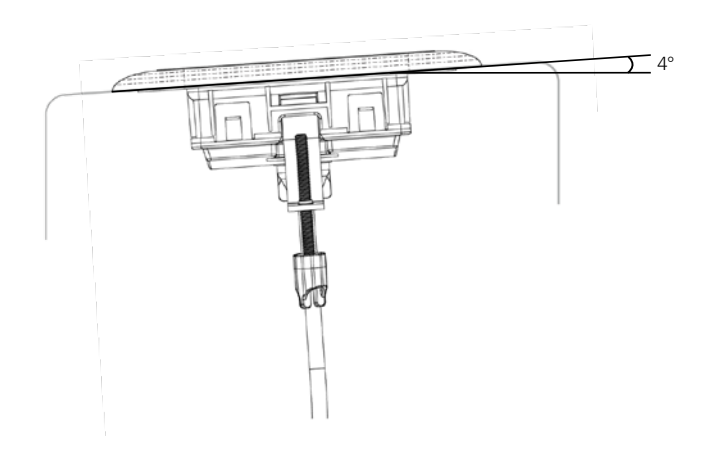

Para instalar el teclado in.k1000, utilice el modelo de perforación proporcionado en esta sección.

Determine el lugar donde se va instalar la unidad, después pegue el modelo (ver ilustración).

Haga un agujero siguiendo el modelo (ver ilustración).

Limpie la superficie donde va ser instalada la unidad y despegue la banda de protección que recubre el sello adhesivo en la parte trasera del teclado.

Inserte el teclado y alinéalo correctamente, después asegúrese que está bien pegado empujándolo suavemente.

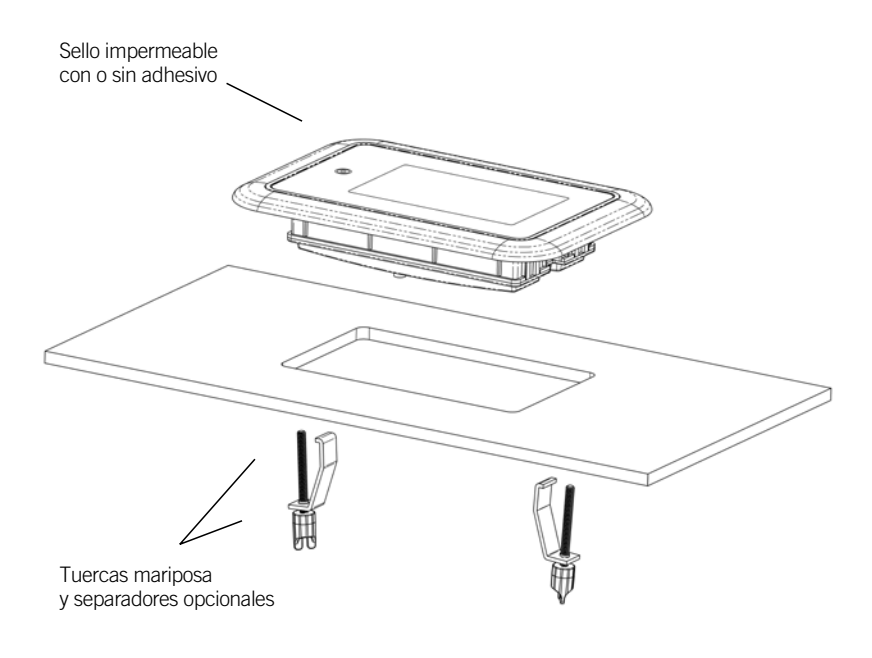

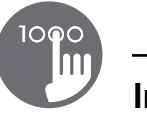

## Modelo de perforación

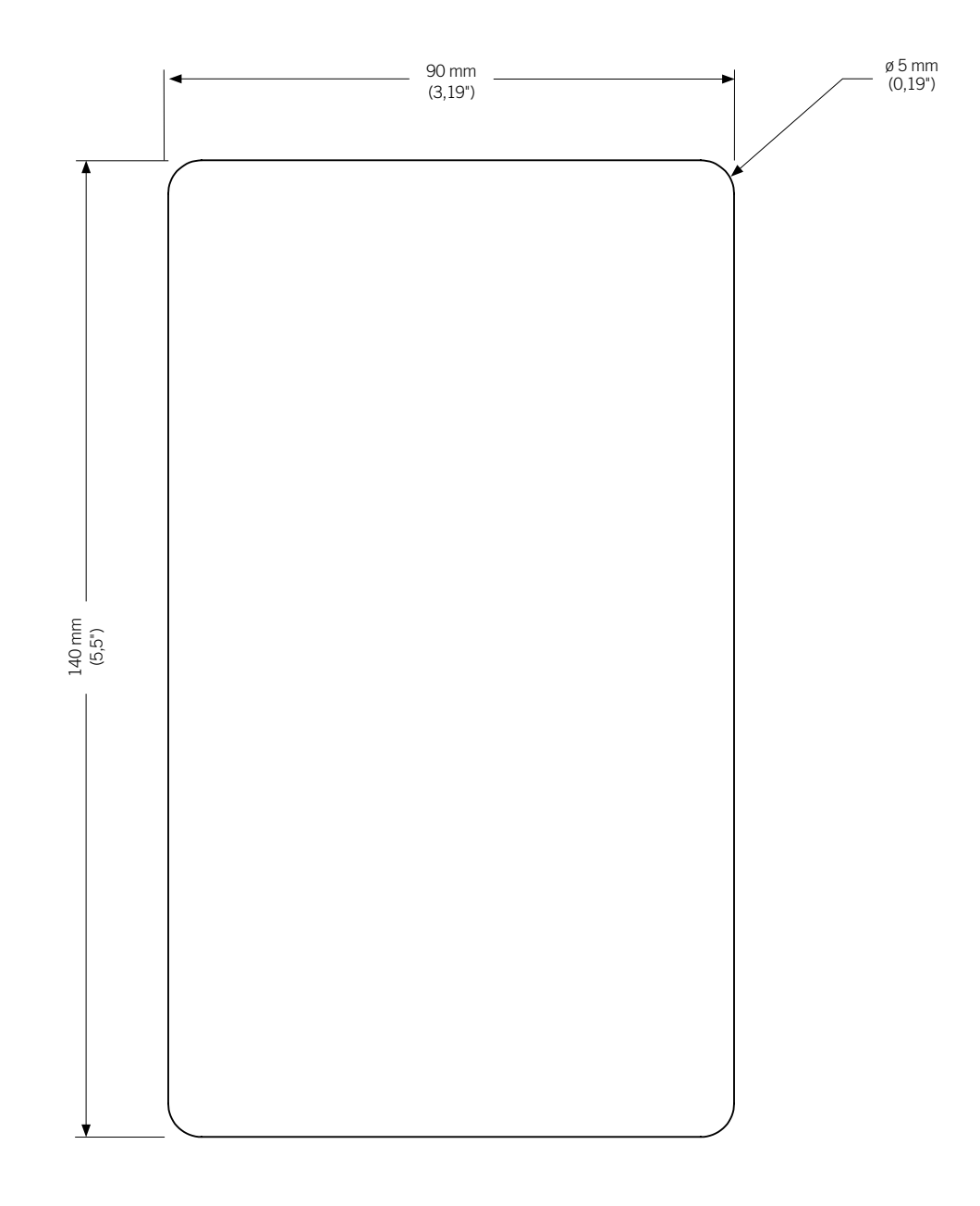

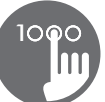

## Modelo de perforación

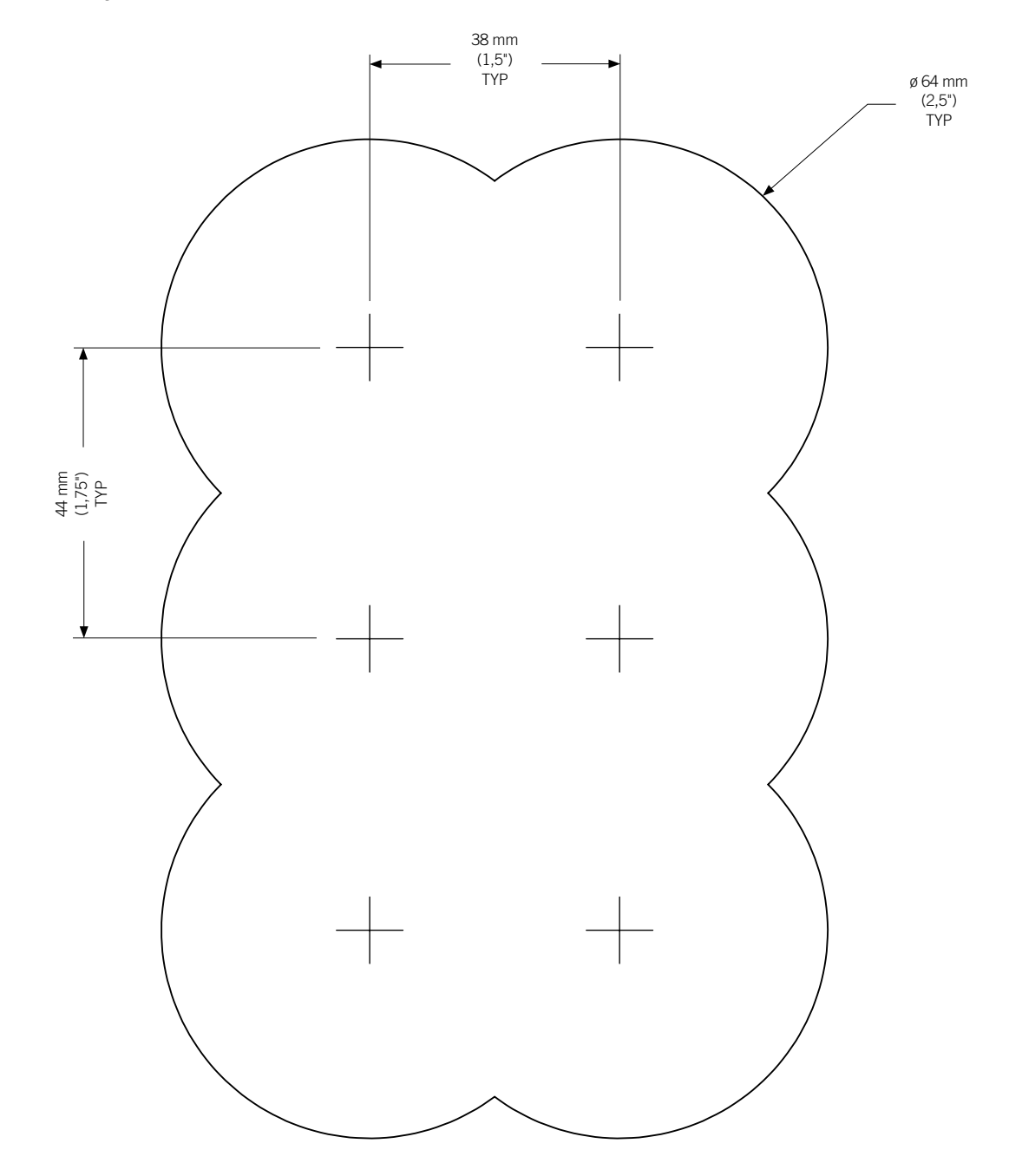

![](_page_8_Picture_0.jpeg)

Remarcas sobre la instalación

![](_page_8_Figure_3.jpeg)

![](_page_8_Picture_4.jpeg)

Los huecos de ventilación en la parte trasera del teclado no deben estar tapados.

![](_page_8_Figure_6.jpeg)

Instale el in.k1000 en borde exterior del spa como se muestra en la figura, impidiendo que el teclado sea expuesto a la humedad atrapada por la cubierta al interior del spa.

## Conexión del teclado in.k1000 al sistema spa

Teclado principal in.k1000

![](_page_8_Figure_10.jpeg)

Para conectar el teclado in.k1000 inserte simplemente su conector in.link en el conector de teclado apropiado del sistema spa (como se ilustra).

La parte trasera del teclado in.k1000 no debe estar cerrado en un lugar donde el agua pueda acumularse, más bien dejarla descubierta.

![](_page_9_Picture_1.jpeg)

## **A** Cargar

El sistema del spa no tiene un software válido. Por favor introduzca el in.stick para reprogramar el sistema.

# A CUIDADO

Existe un problema de comunicación. Por favor verifique las conexiones del teclado o actualice el Software del equipo.

## Errores de instalación

Después de la conexión del teclado in.k1000 al sistema spa, usted puede ver uno de los dos mensajes siguientes.

Por favor siga las instrucciones del mensaje o contacte su proveedor para más información.

1

## Funciones del in.k1000

![](_page_10_Picture_2.jpeg)

Iconos interactivos (funciones principales del spa)

![](_page_10_Picture_4.jpeg)

#### Activar el teclado

Toque la pantalla para reactivar el teclado. 3 minutos después que la última bomba haya parado, la pantalla se apaga si no hay ninguna actividad táctil.

Después siga las instrucciones en la pantalla para acceder a la pantalla principal

![](_page_10_Picture_8.jpeg)

#### Pantalla principal

La pantalla principal brinda el acceso a los accesorios y a la temperatura del agua. Los mensajes de error o mantenimientos van a ser desplegados en la parte inferior de la pantalla.

![](_page_11_Picture_1.jpeg)

![](_page_11_Picture_2.jpeg)

## Arrancar o parar los accesorios

Para arrancar o parar un equipo (bombas, generador de burbujas, luz), apoyar sobre el icono asociado. Los iconos se animan cuando el equipo esta activado o se mantienen estáticos cuando el equipo está apagado.

Los iconos en pantalla reflejan la velocidad o el estado de los equipos que están en curso de utilización en su spa. Cuando un equipo tiene más de una velocidad, apoye sobre el icono hasta que alcance la velocidad deseada.

![](_page_11_Picture_6.jpeg)

## **Notificaciones**

Los iconos de notificaciones situados en la esquina superior derecha de la pantalla indican el estado de otros accesorios conectados al sistema spa

## Los iconos de notificación

#### in.touch:

- Indica que el modulo in.touch fue detectado y está conectado a una red WIFI
- Una cruz roja indica que el modulo in.touch es
- detectado pero no está conectado a una red WIFI • El icono animado indica la búsqueda de una red
- WIFI

Para más información acerca de in.touch, diríjase a la sección WI-FI

#### in.clear:

- El icono es verde cuando el in.clear genera bromo
- El icono es gris cuando el in.clear no genera bromo
- Una cruz roja indica que el in.clear está apagado

![](_page_11_Picture_20.jpeg)

Para más información acerca de in.clear, diríjase a la sección del in.clear

#### in.stream 2:

![](_page_11_Picture_23.jpeg)

• El icono es verde cuando el in.stream 2 está conectado

• Una cruz roja indica que el in.stream 2 está apagado

Para más información sobre el sistema in.stream 2. Diríjase a la sección del in.stream 2

#### in.mix:

• Indica que un sistema in.mix ha sido detectado.

Para más información sobre el sistema in.mix, diríjase a la sección de funcionamiento del in.mix.

1

![](_page_12_Picture_1.jpeg)

#### Regulación de la temperatura

La temperatura en la parte inferior de la pantalla indica la temperatura real del agua. Utilice los iconos Arriba/ Abajo para ajustar la temperatura deseada, este valor es mostrado en azul. Después de 3 segundos sin modificar el valor de la temperatura seleccionada, la temperatura del agua real se mostrara de nuevo.

Cuando el valor de la temperatura deseada es inferior à la temperatura real, refrescando a xx.x es mostrado debajo. Cuando este valor es superior a la temperatura real, calentado xx.x es indicado debajo.

![](_page_12_Picture_5.jpeg)

#### Menú du spa

De la page d'accueil, le carrousel de sélection donne accès aux modes:

- *in.clear (si está instalado)*
- *in.stream 2 (si está instalado)*
- *in.mix ( si está instalado)*
- *Menú del spa*
- *Ajustes*

Para seleccionar uno de estos modos, gire el carrusel izquierdo hacia arriba o hacia abajo hasta que el icono del modo deseado se resalte en el medio de la pantalla.

Gire el carrusel derecho hacia arriba o hacia abajo para acceder a las funciones de contraste y Pantalla

![](_page_12_Picture_15.jpeg)

#### Pantalla

Utilizar esta página para cambiar la orientación de la pantalla.

![](_page_13_Picture_1.jpeg)

#### **Contraste**

Utilizar esta página para modificar el contraste de la pantalla.

![](_page_13_Picture_4.jpeg)

## Modo de espera

Apoyar sobre el icono para ir directamente al modo de espera. En modo de espera, si el agua es salpicada por accidente sobre el teclado, será imposible de activar o desactivar una bomba o un accesorio.

![](_page_13_Picture_7.jpeg)

#### Ajustes

Desde la página ajustes usted puede acceder a los siguientes parámetros de funciones:

- *Cuidado del agua*
- *Mantenimientos*
- *Fecha y hora*
- *Teclado*
- *Configuración eléctrica*
- *Wifi*
- *Miscellaneous*
- *Sobre*

Para seleccionar una de las funciones, gire el carrusel derecho hacia arriba o hacia abajo hasta que el icono de la función deseada se resalte en medio de la pantalla.

1

1

![](_page_14_Picture_1.jpeg)

#### Cuidado del agua

La página de cuidado del agua le ayuda a configurar sus parámetros de filtración y de calentamiento. Escoja la opción *fuera de casa*, *Estándar, ahorro de energía, súper energía* y *semanal* según sus necesidades. Una marca verde se muestra sobre el icono seleccionado para confirmar.

Cuando usted escoja otro modo de tratamiento del agua, una ventana se mostrará. Se solicitará confirmar el cambio para prevenir una selección involuntaria que podría cambiar la configuración de su spa.

En modo ahorro de energía, el valor de la temperatura deseada es reducido 20 °F\*, esto significa que el sistema no activara el calentador hasta que la temperatura este por debajo 20 °F\* del valor de la temperatura deseada.

El horario de filtración presentado en la pantalla se aplica a la bomba de filtración principal, probablemente la bomba 1. Si su spa utiliza una bomba de circulación configurada para funcionar 24 horas por día, la pantalla indica los ajustes de purga y no de filtración. Los ciclos de purga son programados por un numero definido de minutos, sin embargo la duración no esta disponible en pantalla, la hora de inicio puede ser modifica.

\* Valor por defecto

#### Modos de cuidado del agua

#### Fuera de casa

En este modo, el valor de la temperatura deseada esta siempre reducido 20 °F.

![](_page_14_Picture_11.jpeg)

#### Estándar

El spa nunca está en modo economía y hace la filtración según la configuración del software del sistema spa.

![](_page_14_Picture_14.jpeg)

#### Ahorro de energía

El spa permanece modo economía durante las horas pico todos días excepto el fin de semana.

![](_page_14_Picture_17.jpeg)

#### Súper energía

El spa permanece en modo economía durante las horas pico todos los días de la semana.

![](_page_14_Picture_20.jpeg)

#### **Semanal**

El spa esta en modo economía de lunes a viernes y funciona normalmente el fin de semana.

![](_page_15_Picture_1.jpeg)

![](_page_15_Picture_2.jpeg)

![](_page_15_Picture_3.jpeg)

## Modificar los horarios

Para modificar una opción del cuidado del agua, apoye sobre el icono del lápiz en el extremo derecho, se desplegara el menú para cuidado de agua seleccionado.

Apoye sobre la pestaña economía para cambiar la configuración de la economía y la pestaña filtración para la configuración de la filtración (o los horarios). Usted puede adicionar un horario de economía o filtración presionando la línea naranja "Añadir Economía" o "Añadir Filtración".

Para suprimir un horario, presione sobre el icono de la papelera al extremo derecho de la línea del horario. Usted puede modificar un horario programado seleccionándolo y ajustando su horario.

Varias posibilidades son disponibles para el horario (lunes à viernes, fin de semana, todos los días, o días individuales). Los horarios se repetirán cada semana. La hora y la duración son definidas por incrementos de 30 min. Cuando usted haya configurado el horario, utilice el icono "Confirmar". Si no se quiere los modificaciones, utilice el icono "Cancel" o del calendario para devolverse. Asegúrese de haber seleccionado la opción de cuidado de agua deseada en el menú principal del cuidado del agua.

![](_page_15_Picture_9.jpeg)

## Mantenimiento

En la página de mantenimiento, el carrusel brinda el acceso a las funciones:

- Recordatorios
- En espera

Presione sobre la línea del parámetro que desea seleccionar.

1

![](_page_16_Picture_1.jpeg)

#### Recordatorios

El teclado in.k1000 desplegara recordatorios sobre el mantenimiento que necesita su spa, como el enjuague o limpieza del filtro. Cada tarea tiene a su propia duración, basada en una utilización normal.

El menú recordatorios le permite verificar el tiempo faltante antes que un mantenimiento sea necesario y reinicializar el tiempo una vez el mantenimiento haya sido terminado.

Para reinicializar una tarea, selecciónela presionando la "flecha en forma de U" y confirme cuando se le pida hacerlo, una vez confirmado, la tarea se reinicializara.

Usted puede utilizar igualmente la opción reinicializar los recordatorios para reinicializar todos los recordatorios.

![](_page_16_Picture_7.jpeg)

#### En espera

El modo de espera le permite hacer cualquier mantenimiento necesario en su spa. Las bombas se apagarán durante 30 minutos y volverán en funcionamiento automáticamente a continuación.

La página normal reaparecerá una vez las bombas se reactiven.

![](_page_16_Picture_11.jpeg)

#### Fecha y hora

Para modificar los parámetros de la función fecha y hora, gire el carrusel derecho hacia arriba o hacia abajo hasta que el icono fecha y hora se resalte en el medio de la pantalla.

Presione simplemente sobre la función que usted desea modificar.

![](_page_17_Picture_1.jpeg)

![](_page_17_Picture_137.jpeg)

![](_page_17_Picture_138.jpeg)

## Configurar la fecha

En esta sección, usted puede ajustar el año, el mes y el día.

Girar simplemente hacia arriba o hacia abajo la columna que usted quiere modificar y seleccione el valor deseado. Cuando usted haya terminado, presione sobre el icono Fecha y Hora que está ubicado a la derecha de la pantalla.

## Configurar la hora

En esta sección usted puede cambiar la hora, los minutos y el formato de la hora.

Deslice simplemente la columna que usted quiere cambiar hacia arriba o hacia abajo y seleccione el valor deseado. Cuando termine, presione sobre el icono Fecha y hora a la derecha de la pantalla.

![](_page_17_Picture_139.jpeg)

## Configuración del teclado

En la página del teclado usted tiene acceso a:

- Unidades de Temperatura
- Pantalla
- Contraste
- Idioma
- Cerrar spa (opcional)
- Color del teclado (opcional)

Para seleccionar una opción, gire el carrusel derecho hasta el icono deseado aparezca en el centro o presione sobre la tecla menú.

![](_page_17_Picture_20.jpeg)

### Unidades de Temperatura

Para mostrar la temperatura del agua en grados °F o °C presione simplemente sobre la unidad de medida que usted desea utilizar.

Confirme su selección presionando sobre el icono teclado.

1

![](_page_18_Picture_1.jpeg)

## Orientación de la pantalla

Para seleccionar o modificar la orientación de la pantalla, presione simplemente sobre la orientación que usted desea utilizar.

Confirme su selección presionando sobre el icono teclado.

![](_page_18_Picture_5.jpeg)

#### Contraste de noche

Para seleccionar o modificar el contraste de la pantalla, presionar simplemente sobre el contraste que usted desea utilizar.

Confirme su selección presionando sobre el icono teclado.

![](_page_18_Picture_9.jpeg)

#### Idioma

Para seleccionar o modificar un idioma de pantalla, presione simplemente sobre el idioma que usted desea utilizar.

Confirme su selección presionando sobre el icono teclado.

![](_page_19_Picture_1.jpeg)

![](_page_19_Picture_2.jpeg)

![](_page_19_Figure_3.jpeg)

![](_page_19_Figure_4.jpeg)

#### Cerrar spa (opcional)

Cuando usted active esta opción, el usuario puede bloquear parcial o completamente el teclado, cuando usted desee bloquear el teclado, se le solicitara que escoja un código de 4 cifras. El mismo código le será solicitado para desbloquear el teclado. Cada vez que usted desee bloquear el teclado, se le solicitara que escoja nuevamente un código de 4 cifras.

El teclado puede ser desbloqueado con el código universal (3732) o reinicializándolo.

Cuando el bloqueo completo es seleccionado, todas las funciones son bloqueadas.

Cuando el bloqueo parcial es seleccionado, usted puede solamente activar los accesorios. Las configuraciones no puedes cambiarse en el modo bloqueo parcial.

![](_page_19_Picture_117.jpeg)

#### Color del teclado (opcional)

Si esta opción está disponible (según la configuración de su spa), el color del contorno del teclado del spa puede cambiarse. 8 colores predefinidos están disponibles.

Si el in.mix está instalado, el color del contorno del teclado puede ser también asociado a una zona in.mix.

1

![](_page_20_Picture_1.jpeg)

![](_page_20_Picture_2.jpeg)

#### Configuración eléctrica

#### Por favor no efectúe ningún cambio en esta sección a memos que usted sea un electricista calificado.

En esta sección, usted puede cambiar la configuración del software como tambien modificar el numero de fases y el valor de la corriente de entrada\*. Una vez la modificación fue efectuada, presione y mantenga oprimido sobre "confirmar" durante cinco segundos.

Note que si hay dos controles de spa en el mismo sistema (es decir instalación SwimSpa ), la configuración de la unidad maestra debe soportar la esclava. Si después de reinicio la configuración seleccionada no soporta la instalación SwimSpa, el in.k1000 regresara (después de 45 segundos) a este menú de configuración y solicitara al usuario de seleccionar otro nuevo número de configuración.

\* Dependiendo de la configuración de la unidad, un código puede ser solicitado para realizar modificaciones. Este código es 5555.

#### Iconos del distribuidor

Después de la confirmación, el teclado se reinicializará para reconfigurar el sistema. Se le solicitara que escoja los iconos personalizados que van a ser utilizados en el modo de espera.

![](_page_21_Picture_1.jpeg)

![](_page_21_Picture_2.jpeg)

![](_page_21_Picture_3.jpeg)

![](_page_21_Picture_4.jpeg)

## Wi-Fi (in.touch)

Esta página le permite de conectar su modulo in.touch a una red inalámbrica o cambiar su modulo in.touch de red.

Para conocer los otros métodos de conexión para su modulo in.touch a una red inalámbrica, diríjase al manual de usuario del in.touch.

Después de algunos segundos las diferentes redes visibles por el modulo in.touch se muestran en la ventana con el nivel de cada señal.

Deslice la lista de abajo hacia arriba para seleccionar la red. Una contraseña será solicitada si la red WI-FI está protegida, si no, el modulo in.touch efectuara la conexión directamente al menú WI-FI que usted ha seleccionado.

Cuando el modulo in.touch está conectado a una red WI-FI, una marca verde aparece en el menú WI-FI y el nombre de la red es desplegada en el menú de ajustes.

![](_page_21_Picture_11.jpeg)

## Wi-Fi (in.touch 2)

Cuando un in.touch2 es detectado, esta red aparece.

![](_page_22_Picture_0.jpeg)

1

![](_page_22_Picture_1.jpeg)

## **Miscellaneous**

Este menú le permite de modificar las opciones *clima calido y Mensajes de info*.

![](_page_22_Picture_4.jpeg)

## Clima cálido

Una bomba en función genera calor y puede aumentar la temperatura del agua, La opción *clima cálido* le permite evitar la protección de sobrecalentamiento de su sistema de filtración. Cuando *clima cálido* está fuera de función, su spa continuara la filtración incluso si la temperatura del agua es alta.

![](_page_22_Picture_7.jpeg)

#### Mensajes de info

Presione la tecla Visualizar/ocultar para modificar la visualización de mensajes.

Si la opción ocultar es seleccionada, el mensaje del modo *Smart Winter* aparecerá solamente cuando el ciclo de depuración *Smart Winter* está funcionando.

Si la opción ocultar es seleccionada, los mensajes dejar calentar y filtración suspendida no aparecerán en pantalla.

![](_page_22_Picture_12.jpeg)

#### Sobre

Esta sección presenta la información correspondiente al número de software del teclado y números de revisión de diferentes componentes de su sistema.

![](_page_23_Picture_1.jpeg)

![](_page_23_Picture_2.jpeg)

## Secar la pantalla

Este mensaje aparece cuando hay exceso de agua en la pantalla táctil. En este caso, es suficiente de secar el exceso de agua.

![](_page_23_Picture_5.jpeg)

![](_page_23_Picture_6.jpeg)

![](_page_23_Picture_7.jpeg)

## Funcionamiento del in.stream 2

Disponible únicamente si el sistema detecta una unidad de audio in.stream 2 conectada.

La sección audio le permite de controlar las fuentes de audio activas. Note que solo las funciones aplicables a la fuente seleccionada serán disponibles. Desde esta sección, usted puede acceder a las opciones siguientes:

- *Encender/Apagar*
- *Configuración de altavoz*
- *Selección del origen*
- *Desconexión bluetooth*

Para seleccionar una de la funciones, gire el carrusel derecho hacia arriba o hacia abajo hasta que el icono de la función deseada se resalte en el medio de la pantalla.

Para más información sobre la unidad de audio in.stream 2, diríjase al Manual de usuario in.stream 2.

#### Encender/Apagar

Para encender la unidad de audio in.stream 2, gire el carrusel hacia arriba o hacia abajo hasta que el icono de la función de alimentación se resalte en el medio de la pantalla.

Presionar sobre el icono audio en el centro de la pantalla para encender el in.stream 2. Presionar de nuevo sobre el icono audio en el centro de la pantalla para apagar el in.stream 2.

![](_page_23_Picture_20.jpeg)

1

![](_page_24_Picture_1.jpeg)

![](_page_24_Picture_2.jpeg)

Deslice los cursores para ajustar: el balance, balance atrás/adelante y el subwoofer.

Los parámetros balance atrás/adelante y el subwoofer aparecerán solo si los altavoces correspondientes son instalado en la unidad de audio in.stream 2.

![](_page_24_Picture_5.jpeg)

#### Origen de audio

Para cambiar una fuente de audio, presione simplemente sobre la fuente que usted desea utilizar.

Note que todas las fuentes instaladas sobre la unidad de audio in.stream 2 aparecerán en pantalla.

![](_page_24_Picture_9.jpeg)

#### Desconexión Bluetooth

Si un dispositivo con bluetooth es conectado al in.stream 2, usted puede desconectarlo presionando el botón desconexión en la parte inferior de la pantalla.

Esto evitara también que el in.stream 2 se conecte automáticamente a ese dispositivo hasta que la conexión sea restablecida a partir del dispositivo mencionado.

![](_page_24_Picture_13.jpeg)

#### Funcionamiento del in.clear

Disponible únicamente si el sistema detecta un in.clear conectado.

El teclado in.k1000 puede ser utilizado con el sistema de saneamiento in.clear.

El menú in.clear le permite configurar sus ajustes de mantenimiento y nivel de Boost. El menú principal indica el estado del sistema de saneamiento, si está todavía en funcionamiento y si genera Bromo o no.

Para más información sobre el in.clear, el nivel de bromo y otros ajustes, diríjase al manual de utilización del in.clear.

![](_page_25_Picture_1.jpeg)

![](_page_25_Picture_2.jpeg)

Nivel del Boost

El modo boost es activado automáticamente 5 minutos después del encendido de una bomba, en general, su nivel corresponde al número 8:01am

 $\bigcirc$ 

in.clear

## Encender/apagar

Se requiere presionar durante 5 segundos la tecla de apagado para apagar el in.clear. Esto previene la desactivación accidental del sistema de saneamiento.

![](_page_25_Figure_5.jpeg)

## Nivel de Bromicharge™

La sección bromicharge le permite ver el nivel de bromuro de sodio en el agua. Idealmente el indicador debería estar en zona central verde. Siga las instrucciones de la pantalla para aumentar o disminuir el nivel.

Note que el in.clear puede tomar algunos minutos para mostrar la lectura. Durante este tiempo el icono de espera será mostrado en el indicador.

No hay ningún ajuste en esta página, es solo para información.

![](_page_25_Picture_10.jpeg)

El modo Boost aumenta le tasa de generación de bromo para guardar el agua clara y limpia. En general, el nivel corresponde al número de bañistas. El modo Boost es activado 5 minutos después del encendido de una bomba.

![](_page_25_Picture_12.jpeg)

## Modificar el nivel de mantenimiento

El nivel de mantenimiento puede ser cambiado y debe ser ensayado con la ayuda de un medidor de nivel de bromo. El medidor debería mostrar una concentración entre 3-5 ppm. Si el nivel de bromo esta en estos límites durante 3 días consecutivos, el nivel de mantenimiento esta ajustado correctamente. Si usted cambia el nivel de mantenimiento a más de 2 niveles, una confirmación le será solicitada.

1

## Funciones del in.mix

1

Este menú está disponible únicamente si una unidad in.mix es detectada entre los accesorios del spa. Por defecto, el in.mix selecciona la Zona 2 cuando usted accede al menú.

![](_page_26_Figure_3.jpeg)

#### Selección de una zona

Para seleccionar una zona, deslice el carrusel derecho hasta que el icono deseado se resalte en el medio de la pantalla. Esta sección le permite de modificar su color.

## Cambio de colores

Una vez la zona es seleccionada, utilice el círculo cromático para seleccionar el color o el arcoíris para obtener colores cambiantes.

#### Encendido/apagado

Hay dos formas de encender o apagar el in.mix. La primera es utilizando el icono de la luz en la pantalla del spa, la segunda es utilizando los iconos que muestran una bombilla situados en los extremos de la barra de intensidad.

## Zonas de sincronización

El icono de sincronización/desincronización le permite de hacer coincidir el color de una zona seleccionada con el color de las otras.

## Intensidad

En la parte inferior, el cursor le permite de modificar la intensidad del color.

## Mensaje de error

![](_page_27_Picture_1.jpeg)

La siguiente lista muestra los diferentes mensajes de error que pueden aparecer en la pantalla principal.

Diríjase a la sección de reparación y códigos de error del manual de usuario de su sistema spa.

Note que si su spa está configurado para un swim spa, el mensaje puede estar acompañado de "esclavo" para identificar de cuál de los sistemas proviene el error.

![](_page_27_Picture_148.jpeg)

# Tabla de funciones

10

La siguiente tabla muestra las funciones y/o las opciones del teclado in.k1000 y la versión más antigua para la cual esta función y/o opción está disponible. Toda versión más reciente soporta esta función.

![](_page_28_Picture_249.jpeg)

# Especificaciones

![](_page_29_Picture_1.jpeg)

![](_page_29_Picture_78.jpeg)

## Compatibilidad

Sistemas de spa in.yt, in.ye, in.yj, in.xe ou in.xm2 con la revisión de software apropiada.

*Las modificaciones son sujetas a cambios sin previo aviso.*

![](_page_30_Picture_0.jpeg)

![](_page_30_Picture_1.jpeg)

9919-101505-F Rév. 10-2017

© Groupe Gecko Alliance Inc., 2017 Todas las marcas comerciales o marcas registradas son propiedad de sus respectivos propietarios.

Gecko Alliance 450 des Canetons, Québec (Qc), G2E 5W6 Canada, 1.800.78.GECKO www.geckoalliance.com and intervention of the contract of the Impreso en Canadá